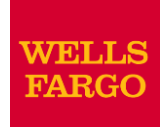

# Minnesota State University, Mankato Purchasing Card Program

Commercial Card Expense Reporting (CCER) with Wells Fargo- Mastercard (Updated) 04/01/2021

**Commercial Electronic Office Portal with Wells Fargo Bank**

**Purchasing Cards for Cardholder/Reconciler/Approvers MSU Campus P-Card Administrator Business Services** 

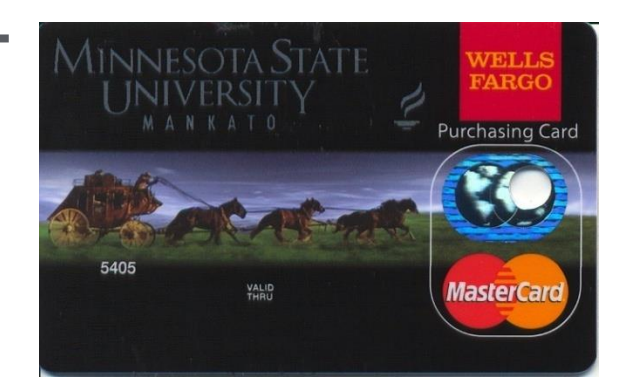

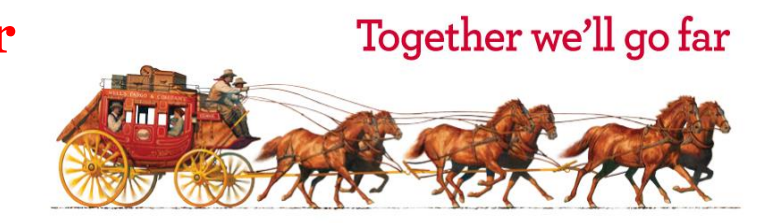

# Additional info:

- Upon completion of this training, you will need to complete a memorandum of agreement that can be found at:
- [https://admin.mnsu.edu/globalassets/finance-and-administration/business](https://admin.mnsu.edu/globalassets/finance-and-administration/business-services/purchasing-card/training/cardholderagreementjuly2011.pdf)services/purchasing-card/training/cardholderagreementjuly2011.pdf
- **Once received arrangements will be made so you** receive the following:
	- Sign on Id and temporary password to sign onto portal
	- Actual purchasing card and activation information

Refer to MSU Purchasing card website for reconciling quick guides and more INFO….

https://admin.mnsu.edu/finance-and-

[administration/departments/business-services/purchasing-card](https://admin.mnsu.edu/finance-and-administration/departments/business-services/purchasing-card/)/

# Wells Fargo Purchasing Card

**Program Highlights:** 

There are two kinds of cards issued: Department program cards or Individual cards

Provides flexibility while adhering to university purchasing policies and procedures

Provides accountability for auditing purposes via the use of: Cardholders, Reconcilers, Approvers

The program provides

Online access (biweekly reconciling) One card for multiple cost centers and object codes Customized spending limits to each card (Individual/Dept cards) On-line transaction history for the cardholder to view Customized MasterCard Credit card design and MSU logo MSU Mankato Sales Tax Exemption number shown on card (Sales Tax Exemption for Materials and supplies ONLY)

Opportunity for Revenue Sharing Program

### **Current Options for Purchasing Goods & Services**

- **1) Marketplace Electronic Purchase Order**
- **2) Field Purchase Order (CAO35 Form)**
- **3) Request for Check Writing (CS1400 Form) for prepayment of fees, registrations, subscriptions, etc.**
- **4) Purchase item with personal funds and seek reimbursement on an Expense Reimbursement Form**
- **5) Request Travel Advance (CS1404 or CA036 Forms)**
- **6) Purchasing Card / Group Travel Credit Card**
- **A Goal of the purchasing card program is to minimize/reduce the use of 1-5 above.**

# AINNESOTA STATE UNIVERSITY MANKATO

### Possible Object Codes - Basic Template

- **1110 Advertising**
- **1260 Maintenance contracts**
- **1280 Minor repairs, sent off campus only-** (if on-campus repair need certificate of liability and purchase order processing)
- **1460 Printing Other** (only if on-campus Printing Services cannot provide)
- 1730 Software license/purchase/maintenance
- **1755** On-Line Subscriptions/System Access Fee
- **1870 Purchased Services- other Ex: dry cleaning**
- **2870 Memberships**
- **2891 Fixed Fees, licenses, permits**
- 3000 Supplies, Materials, Subscriptions ( NO computers)

# Additional Object Codes to utilize with Department Approval

And the following additional object codes

- 2222 State Emp/Registration fee- out of state
- 2230 State Emp/Hotel / Lodging Tax & Room Charge Out State
- 2520 State Emp/Intl travel expenses Airfare/Car rental/Taxi
- 2522 State Emp/Intl travel Registration fee
- 2530 State Emp/ntl travel Hotel/Lodging Tax& Room Charges
- Catering of large events- always requires special expense prior approval
- **1850** Catering of large events special expense approval

### Student travel

- **2710** Student Activities
- **2720** Student Travel (Team or group)

### Full List of Object code expenditures on p card

#### **Types of Purchases By Object Code**

- **3000 - Supplies and Subscriptions**
- **1110 - Advertising**
- **1260 - Maintenance Contracts**
- **1280 - Repairs Minor (sent off campus)**
- **1460 - Printing-Other (when MSU Printing Services can't provide)**
- **1730 - Software License / Purchase / Maintenance**
- **1755 - On-line Subscriptions / System Access Fee**

**1850 - Catering of Large Events (Must have special exp prior approval)**

- **1870 - Purchased Services – Other (Ex: Dry cleaning)**
- **2120 - State Emp/Car Rental / Taxi – In State**
- **2122 - State Emp/Registration Fee – In State**
- **2130 - State Emp/Hotel / Lodging Tax & Room Chg – In State**
- **2220 - State Emp/Airfare / Car Rental / Taxi – Out of State**
- **2222 - State Emp/Registration Fee – Out of State**
- **2230 - State Emp/Hotel / Lodging Tax & Room Chg – Out State**
- **25XX- Related coding for Intl travel**
- **2710 - Student Activity Expenses**
- **2720 - Student Travel Expenses**
- **2870 - Memberships**
- **2891 - License Fees, Permits, and Fixed Fees**
- **3210 - Library Books**
- **3211 - Library A/V Materials**
- **3212 - Library Subscriptions**

# Three On-line Roles

- Cardholder Biweekly reviews their statement, reclassifies expenses (assigns Dept. Id's, Account Codes), provides a business description and completes the review function. Prints and scans reconciliation with detailed receipts along with any prior approval and/ or special expense forms and forwards to approver via email. Cardholders have an allotted number of days to finalize their statement before the billing cycle closes, but can review and edit p-card statements daily if desired.
- Reconciler (optional role) Performs the same function as a cardholder in completing statements. This is a role you can assign to staff in order to oversee a certain cardholder or a group of cardholders' p-card expenses. This is an optional role that departments may choose to use if needed.
- Approver –This role is generally performed by the Department Head/Supervisor. Reviews, edits, and approves p-card statements for cardholders assigned to them. This is done after the cardholder has reconciled and before data is uploaded for financial reporting. The approver approves online and forwards the scanned reconciliation with receipts for audit to: [pcardreconciliations@mnsu.edu](mailto:pcardreconciliations@mnsu.edu)

# Importance of Approver's Role

The Approver is responsible for:

 Reviewing, editing, and approving online allocations by required due date.

In most areas, the Approver is the department head, and is responsible for:

- Reviewing department p-card purchases to ensure compliance with University purchasing policy and procedure.
- Notifying cardholder, department head, and p-card administrator of unresolved non-compliancy issues.
- Ensuring the maintenance of p-card documentation (including receipts).
- Approval of all account maintenance including requesting new accounts and closure of existing accounts.
- Approving limit changes and blocks/unblocks of MCC's (Merchant Category Codes).
- **Reconciliation Cycle (Cardholder to Approver)** 
	- **Approver Period/Deadline** 
		- An email will be sent to the Approver once the cardholder has finished reviewing the statement indicating to the approver that the statement is now

9

# Sample Template of Processing Date Calendar

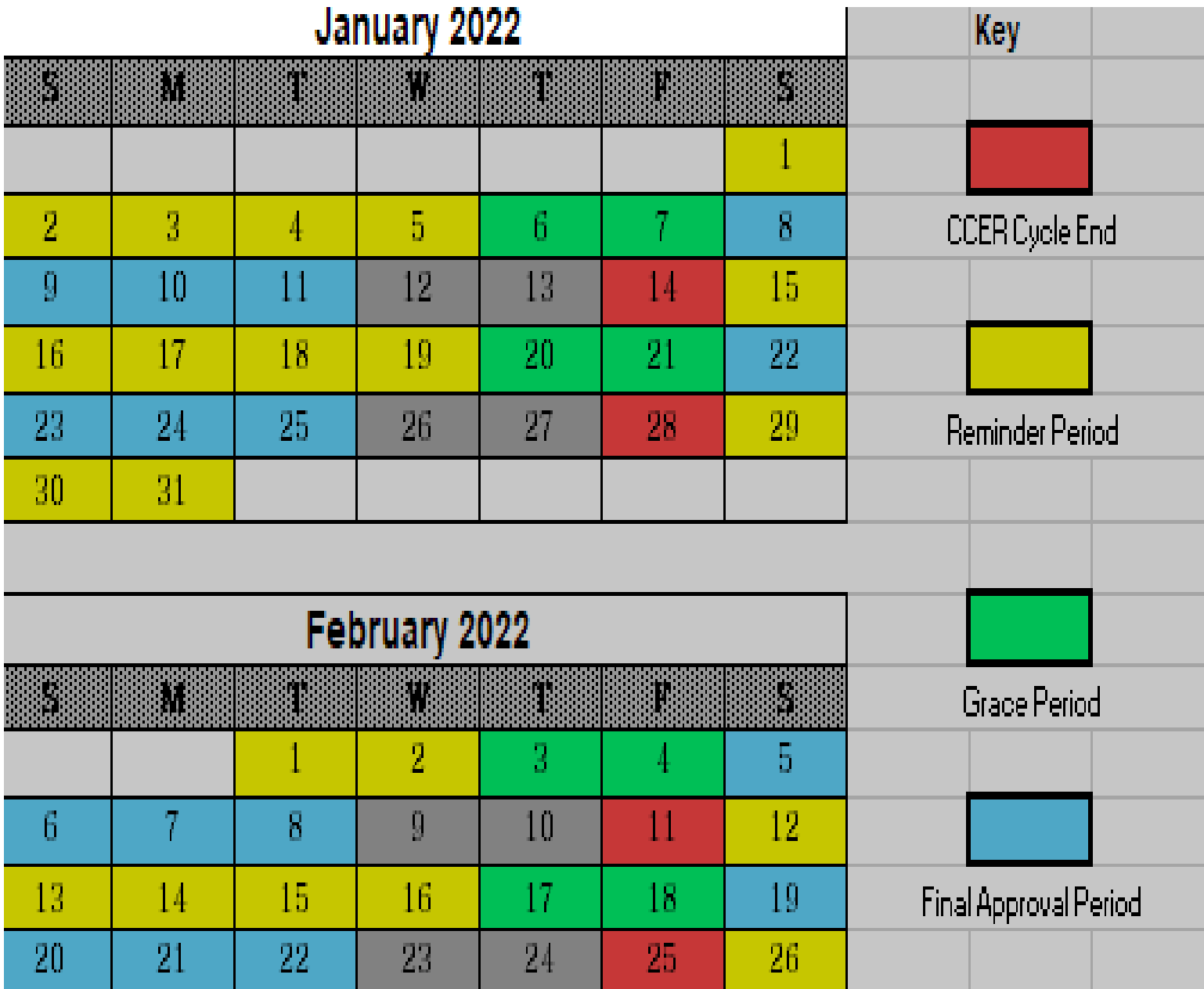

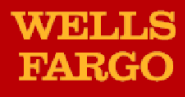

# Cardholder and Approver sample automated emails

# E-Mail Notification - Cardholder

If you are on vacation or do not have access to a computer, contact your program administrator so a reconciler can be assigned.

### **Cardholder Statement Ready for Review**

Statement Review for 11/6/20XX

Dear Cardholder:

Your most recent statement is ready for review by accessing the Wells Fargo Commercial Card Expense Reporting system for the following card(s):

### **xxxx-xxxx-xxxx-1234**

Please complete your review in a timely manner and forward your receipts as appropriate.

This is an automated email. Please do not reply to this message.

# **E-Mail Notification Sample for Approver**

# **Cardholder Review of Statement is Complete**

Cardholder Statement Review Complete

Dear Approver:

The most recent statement has been reviewed for the following cardholder:

**Lastname, Firstname**

**xxxx-xxxx-xxxx-1234**

### **xxxx-xxxx-xxxx-5678**

The statement(s) are ready for your review by accessing the Wells Fargo Commercial Card Expense Reporting system

Please complete your review in a timely manner.

This is an automated email. Please do not reply to this message.

# **E-Mail Notification Sample for Approver**

## **Approver Mail (after grace period end date)**

Cardholder Statement Review overdue for mm/dd/yyyy

Dear Approver:

The following cardholder(s) have not reviewed their most recent statement:

### **Lastname, Firstname xxxx-xxxx-xxxx-1234**

### **Lastname, Firstname xxxx-xxxx-xxxx-5678**

Notifications have been sent to each cardholder but they have still failed to review their statement. If you choose, you may review the statement on the cardholder's behalf by accessing the Wells Fargo Commercial Card Expense Reporting system.

This is an automated email. Please do not reply to this message.

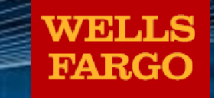

# **Minnesota State University, Mankato**

*WellsOne Commercial Card*

# **On-Line access**

# How to sign on

### [www.wellsfargo.com](http://www.wellsfargo.com/)

Click on "commerical tab" Click "sign on" to Commerical Electronic Office Portal Company ID: MIM630 Complete User ID and Password "sign on"

# Logging In

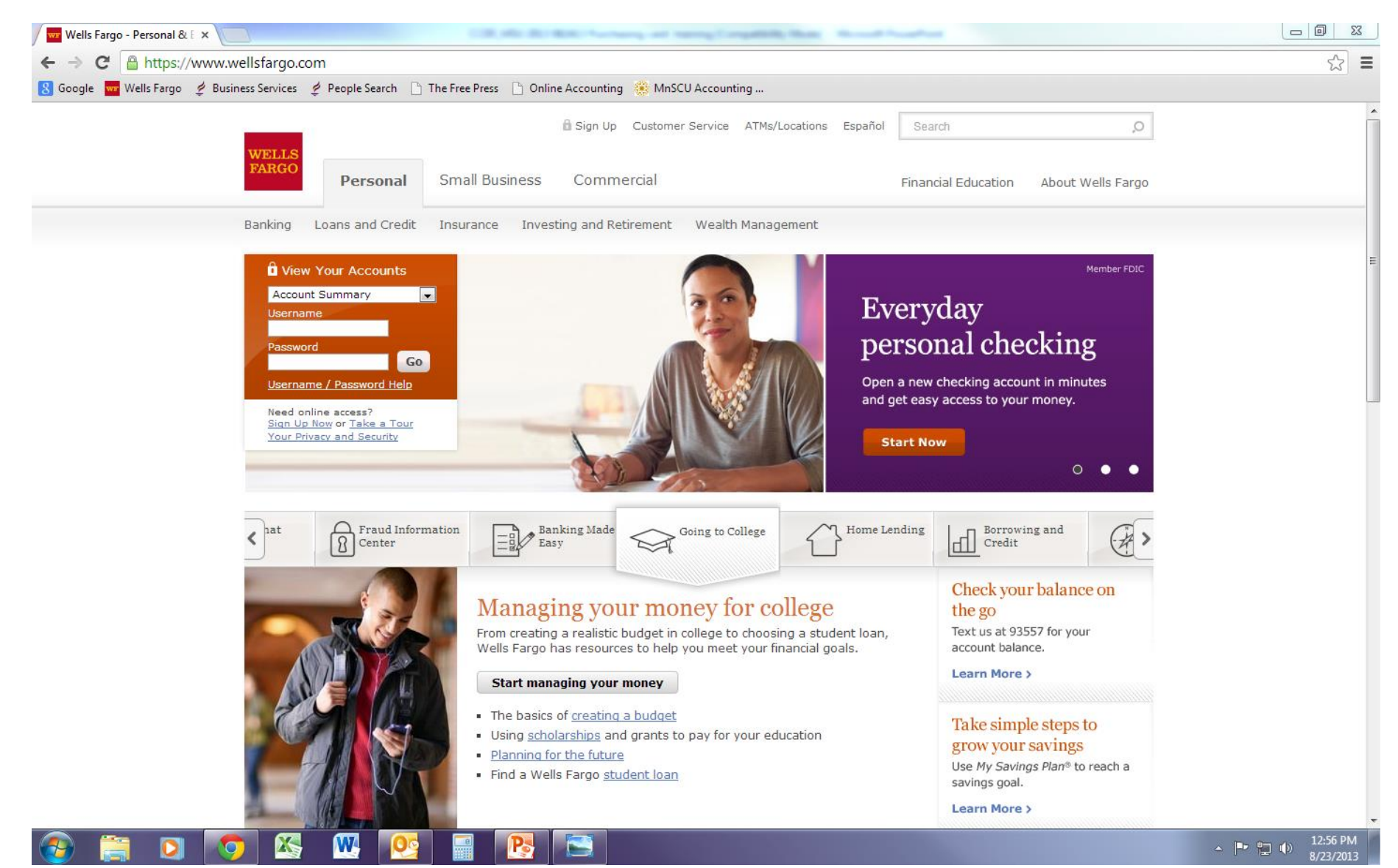

### **Go to [www.wellsfargo.com](http://www.wellsfargo.com/). Click on the "Commercial" tab**

# Logging In

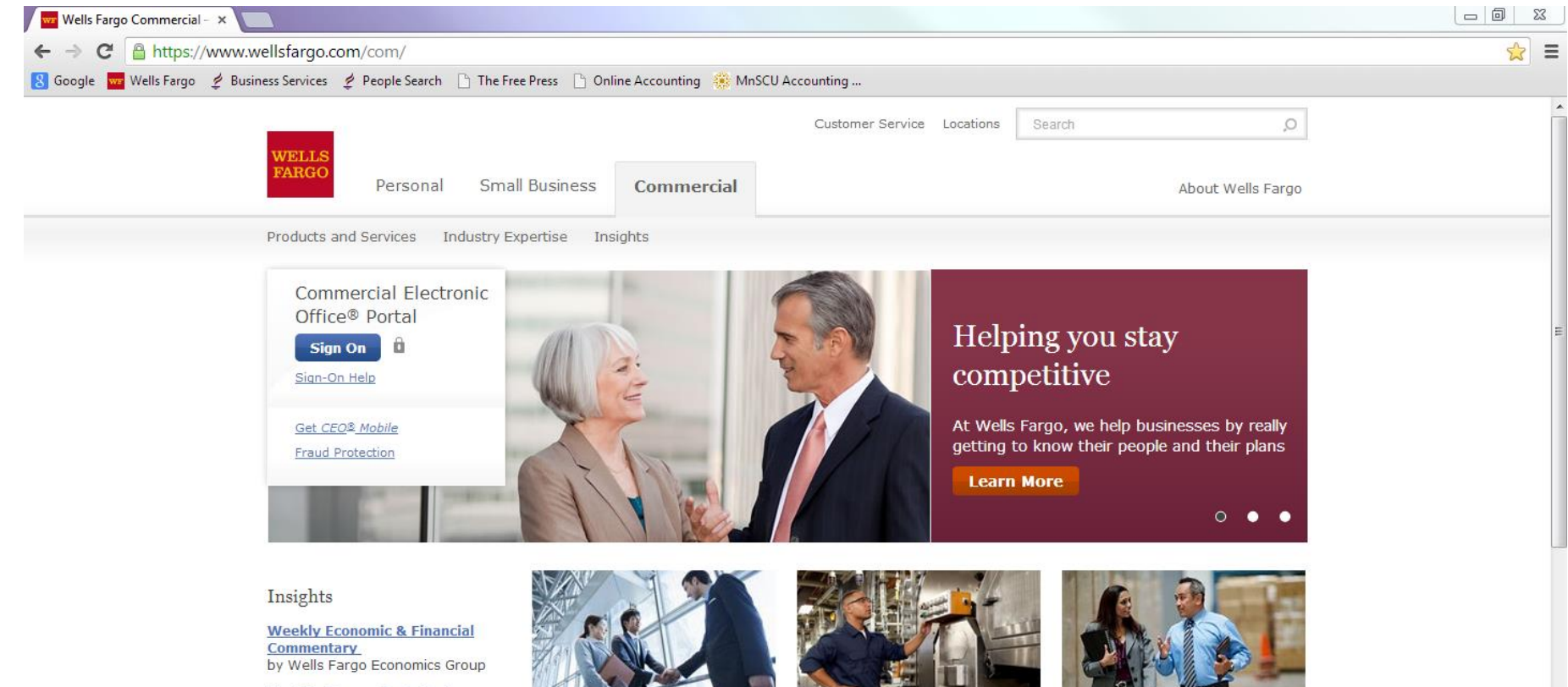

**Monthly Economic Outlook** by Wells Fargo Economics Group

**Economic Indicators Reports** by Wells Fargo Economics Group

**Global Financial Institutions** Podcast by Wells Fargo International Group

**Real Estate and Housing Reports** 

W

**Retirement Perspectives** by Wells Fargo Institutional Retirement Group

**Click on "Sign On"**

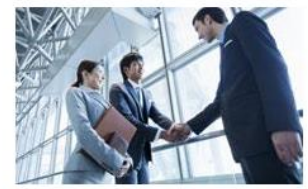

Products and Services

Our comprehensive suite of products and services can support your business now and for years to come.

- > Commercial Insurance
- > Commercial Real Estate
- > Securities & Investment Banking

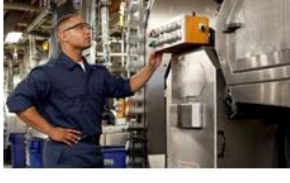

**Industry Expertise** 

Work with specialists who know your industry and can provide the right financial services for you.

- $\rightarrow$  Education
- $\rightarrow$  Energy
- > Healthcare > Technology

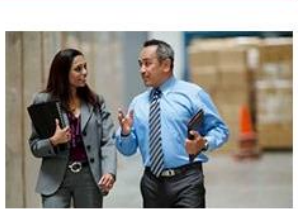

Working with You

We take the time to understand your business - from your operations to your long-term vision and goals.

And we support you with local relationship managers and bankers, who work alongside your team to help keep your business on

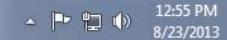

# Commercial Electronic Office Sign On

#### **EMAILS OR FRAUDULENT CALLS**

Œ

Be careful about phishing (or fake) emails or fraudulent calls. Wells Fargo will never ask you for your CEO portal Password, Token Passcodes, and PIN numbers through an unsolicited email, a web site from a link in an unsolicited email, or unsolicited telephone calls. Never click on a link or respond to these emails. A Wells Fargo representative sometimes sends emails when digital certificates are about to expire, but we always ask that you contact us. Report any phishing or fraudulent attempts to ReportPhish@wellsfargo.com, or contact your Wells Fargo representative immediately if you have inadvertently provided information.

### Simply enter your:

- **Company ID** 
	- CO ID
- User ID
	- Unique to user
- Password
	- **Unique to user**

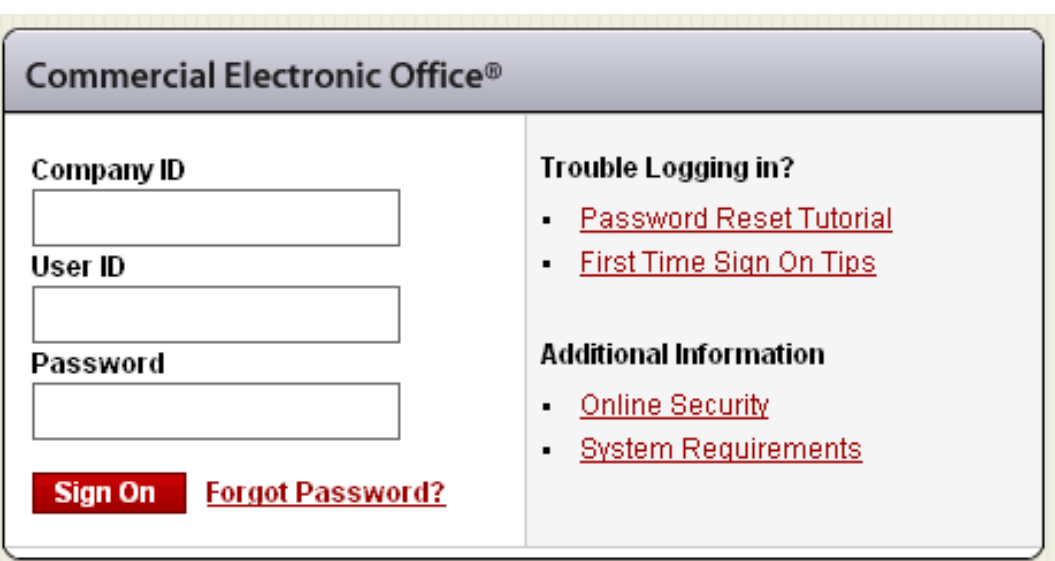

Remember to bookmark this page for future access

# Your First Sign-On

- **Example 20 Femporary password**
- Answer two "Secret Questions"
- **Accept the CEO Terms of Use Agreement**
- Create a User Profile:
	- Name, Title
	- **Telephone Number**
	- **Email Address**

# Change Password

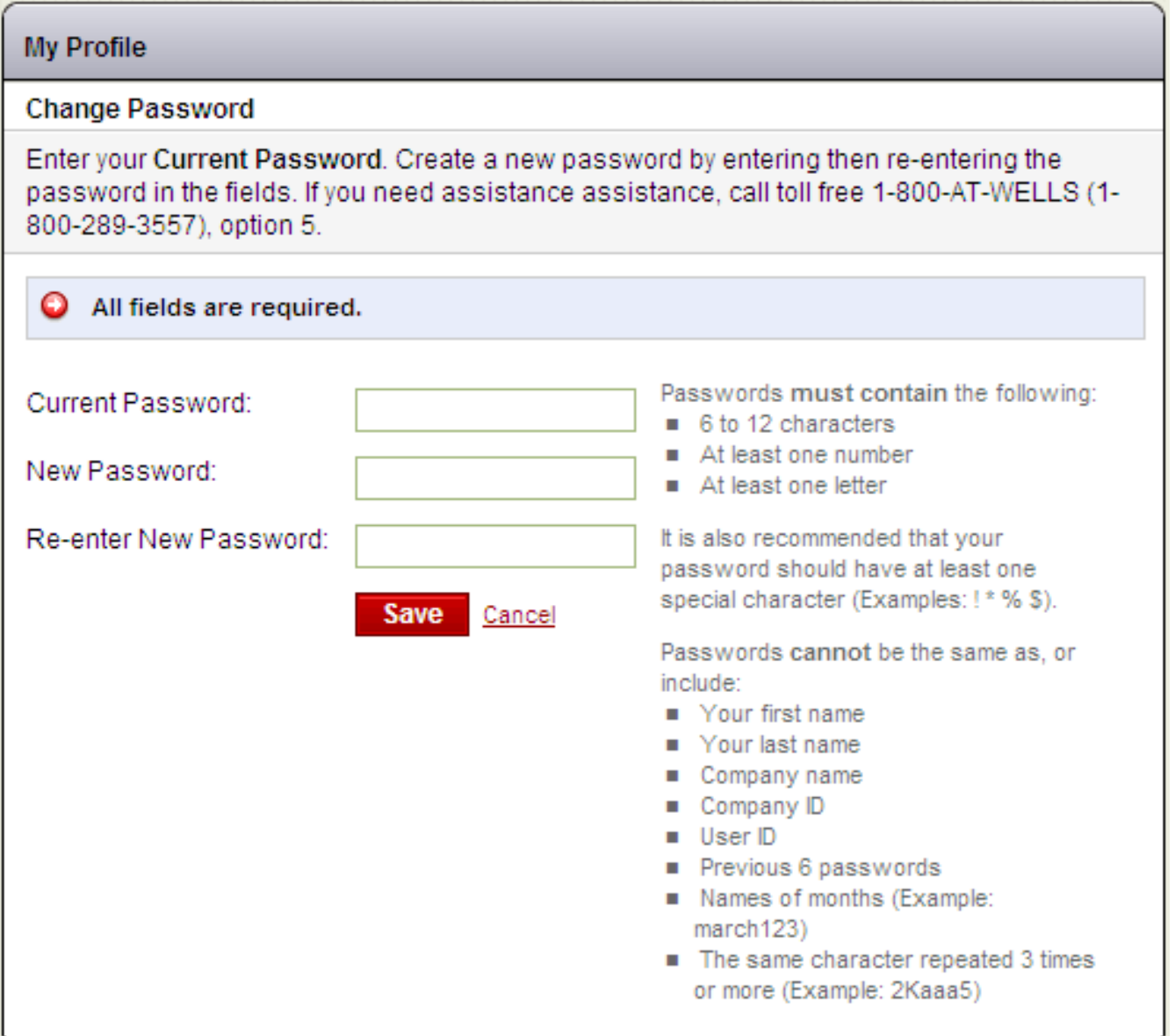

# Change Password

**Password Changed** Your password will be valid for 120 days and will expire on 01/19/2005. My Profile | Edit Secret Questions

After selecting a new password, you will see a message box indicating the successful change of the password along with the date when the password will expire.

# Answer Two Secret Questions

#### **Edit Secret Questions**

Your secret questions and answers provide an additional level of security for your online banking services. Choose questions from the drop-down menus below and answer in the fields provided. Please ensure your answers contain only letters, numbers, apostrophes, hyphens or spaces. If you choose the date question, your answer must read MM/DD/YYYY.

\* Required Field

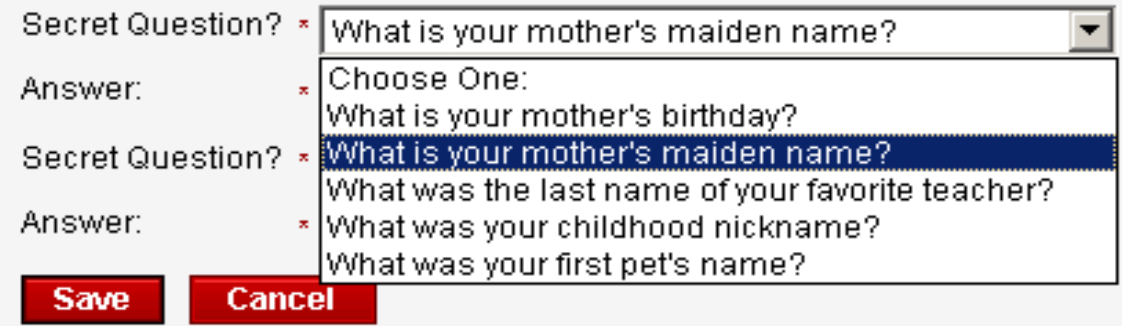

Reset your own password in CCER

- Select a question from the drop down list
- **Provide an answer**
- Repeat the process with a different question
- Remember the answers!

# Next Steps

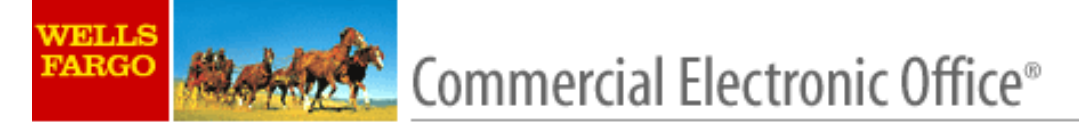

#### Welcome to the Commercial Electronic Office Portal

As a new user, you'll need to complete the following steps before beginning work on the CEO® portal:

Step 1: Accept the CEO Terms of Use. Step 2: Create a User Profile.

Continue Cancel

Copyright 1999-2003 Wells Fargo. All rights reserved.

This screen lets you know what you have left to accomplish:

Step 1: Accept the *CEO* Terms of Use

Step 2: Create a User Profile

#### **Terms of Use**

You have now entered the Commenced Cleations Office (CCO) (1930) business point of the Component County of Content of County of County of County of County of County of County of County of County of County of County of Coun several (the "Several") of Wate Program to official (the "Africation").

A Seven may be used though the CAD only of a job you agree to those Ferman May be a company agree to Order Account Appeared the agreements regulate the Seven, and (c) i ya. Congay scopis ito agicden long, rakunaris, was, sistem, gaban, rakudeng, ad dia downris ad long aguad longua ad um ito Severa (ito Seven Form).

TO AGREE TO THESE TERRIS OF USE YOU MUST, USING YOUR MOUSE OR REYSTROKE OR OTHER COMPUTERS(LETICAL OR THE 11 AGREE 111 OCMSENT, "OR SIMULARLY" WORLD BUIT ON OR ENTRY FIELD AT THE ENDIGHT FESS TERMS OF USE. CLICKING ON THIS BUIT ON OR ENTRY FIELD WILL BE LEEVED THE LEOSE EQUIVALENT OF YOUR HANDWIRT HEN SIGNATURE AND WILL CONSTITUTE YOUR AGREEMENT WITH, AND CONSENT TO, THESE TERRIS OF USE.

You ages to use the CSD and the Sevence though the CSD only as possible in (a) these fears the Sevent Company has agent to agent to accepted to recent the Sevence, (c) the rules, noodus sistutu isuumeta admice miti ankate jojin Sevas jon imejojime kyviet Earoad ih Wicipa jojay miudos jema o codigo amomon o spend ihe CSC. vien you use the Service, (a) any state and letted by a and legislation applied to the Service, and (1) with legislation and service and equal the order of any fundational explainment in commodate with such Services.

You have been given an Dicade and a goosted by Web Fargo to enter the CED the fact from. Web Fargo has about company or you company for you to use each time you enter the CED. Altaghyas compay's Dicabratiyas Dicabrel sementia com et actually della CSD, the powerd compatie you by Wab Fage to you tratadi y ato the CSD modified compatibis mepopulació you saind. When you last antai the CGD. Watch Forgo will not know you may populació any subsequent populació saindad by you.

il a vas sentradity and its sentradity of you company to stage that you. Dieds and monetations as used only the you, hALU& 1G (1831EC) "GURID CODE AND PASSAGRUS MAY ALLGW AN UNAUTHOLOGICALLY TO YTTOSETTHE SERVICES TO CORRECT. CHANGE, VERFY, OR SEND DATA USED WITH THE SERVICES TO SEND INFORMATION AND COMMUNICATIONS TO, GRI EXEMETRI GRANTON AND CORRANGATONS FROM, WELL'S FARGO AND THE AFFILIATES. GRI A ACCESS YOUR CONVAY'S ELECTRONIC CORRANGATIONS AND hittirial. Usi 5, You adverting the following you company's niene acuty procedure regions of posterior and may myotari to limithously, and you appen to follow auch possibles at allma.

You agamic rolly Wats Fago mmaddaly when you become award of only too of helio", or any unauthorized of you. O code or any of you goodwords. You also agamic rolly Wats Fago mmddifydla ywbom sysed ay uguhoud wedi'n Seyceys ywbomny o leawn o hi ay cyfdriol rforolon cynenwys cynnwy o yw cynew's wedi a Seyce.

The poing of any transal makel data, godies, moved, or other transal moment (policienter), a movement of the moment of the CGC wind be a second material or by Vida Fang o aw Widia itol aw rol cub. Seven o liacocion o aujobio o amonole to you compry o itol you compry should scave o mary yoy use aw Seven.

NEITHER WELLS FARGO NOR ANY AFFILIATE MARES ANY EUROSS GRIMINIED WARRANY AS TO THE MEXHANN ABLITY GREITHESS FOR A PARTICLAR PURVOL AS VIEWS CEC. THE FINANCIAL INFORMATION, OR THE SERVICES, AND NEITHER WELLS FARGO NOR ANY OF HE AFFILIATES MANES MAY OTHERWARDWITY, INSPIRED COMMITMENT, CURANTEE, CRISENS/RESPONDITE RESPECT TO THE CEO. THE FINANCIAL INFORMATION CRITHE SERVICES FROM THOSE WARRANTEES INCONSESS COMMITMENTS. GUNANIEES GRIEDVESEN ATIGNS SPECIFICALLY SI ATEUTIN THIS AGREEMENT GRITHE SEMICE FGRWS.

Nelte Vieb Fagoro ay Wide yi buyuu akaa o kikaay yih mgad lolte CEC o ay Seyau. Nelte Vieb Fagoro ay Wide yi has ay mgaaddy o labiiy, catrgat o dheyau, ku (a) ay Francel Moneton Italia nacasis, nampiris, urimely, a monetily agustosi, (b) ay decem making adon bisnipy you midence upon ay Francel Moneton, (c) ay decem making steniske by you known any Seven is use any Seven, (d) any take or maked on of the agreement or advantages you use is medically Seven (a) any advantage or moster of any pezona aniy a line apat a saccritada, povem ya vihan kiene bovae, kiene scoco a anim sevana jiji sami kiene kiene kama kiene kiene kiene kiene kiene kiene kiene kiene kiene kiene kiene kiene kiene kiene kiene kiene kiene k Wals Fago o such Wildia, any miangkon milia availainy of any Seves o in the availably o insernoson of any Froncial Monoton o chie momento data.

Ndwikiandmaw novaan oliha Anamani alaw Savasi Samila ita ashaw INNG EYENI WILL WELL'S FARGO GRANY AFFILIATE HAYE LIABLITY FOR ANY CONSEGUENTIAL. SPECIAL PUNTINE GRIMURECT DAMAGES GREGSSES WHETHERAMY CEARNING SUCH DAMAGES GREGSSESTS EASED ON TORT GROGATIOCH GRIMHETHER WELLS FARGO CR ARM AFFILIATE KAEMI CRISHOULD HAVE KAGWA THE LIKELIHOOD OF SUCH DAMAGES IN ARMOIOACASTAKCE.

Naita Wab Fagora ay Wisia yi bun ay yay digdatio gami ya acaca lo ay France Worolon o Ita ua diay Seyce Itaugh Ita CED # (a) achuse a acaca o ndin acceders yihi ay lema codion aghchista ito he sand a bendan bendan to bencama (b) Web Fago a an Webstar noong bendan to bendan to achieve a accounty rol bendito und by you company o any the genom view authorsies Vieta Septe nach Wide interno machines and use o machines and and in accedence within paints, permission, o paid cas d Vida Faga an Wida, a jil Vida Faga an Wida ka maande caar laday schus a scaol a lie polebord yas conjey a lie polebord Vida Faga a ay Wida.

Visita Paga samana ito syit, mata sin dadakan wihay kitab caan at any impoperation tangga jalangan sama sa ito tangga tangga tangga tangga tangga tangga tangga tangga tangga tangga tangga tangga tangga tangga tangga tangga

Nelhe Viela Fagora ary Wide stel be demol to have vaved ary clid anglis o goves under least femalel Use unico authored on wing and by an authouse ingensialwe of Viela Forgo or such Alfade.

Viela Fargo may amend creati to these Ferma of Classicary time upon wither notice to your company.

Visita Farma Carrichesiasi, Madricasiam and remaduation armateixissal.

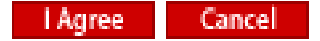

#### **Edit Profile**

Please take a few moments to update the following information. It will help us provide you with more personalized support, essential service status updates and an added level of security.

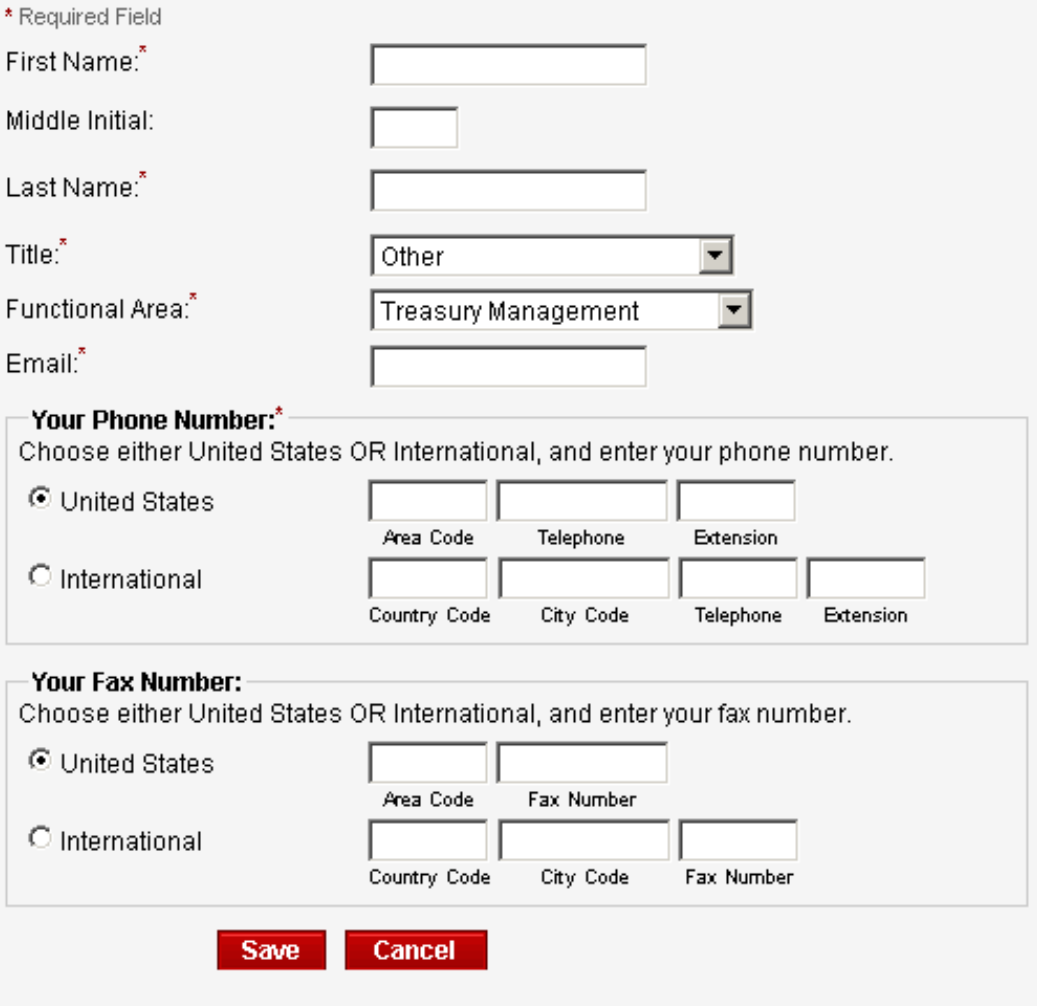

**Edit the Profile** so we can offer more personalized support

# CEO Home Page

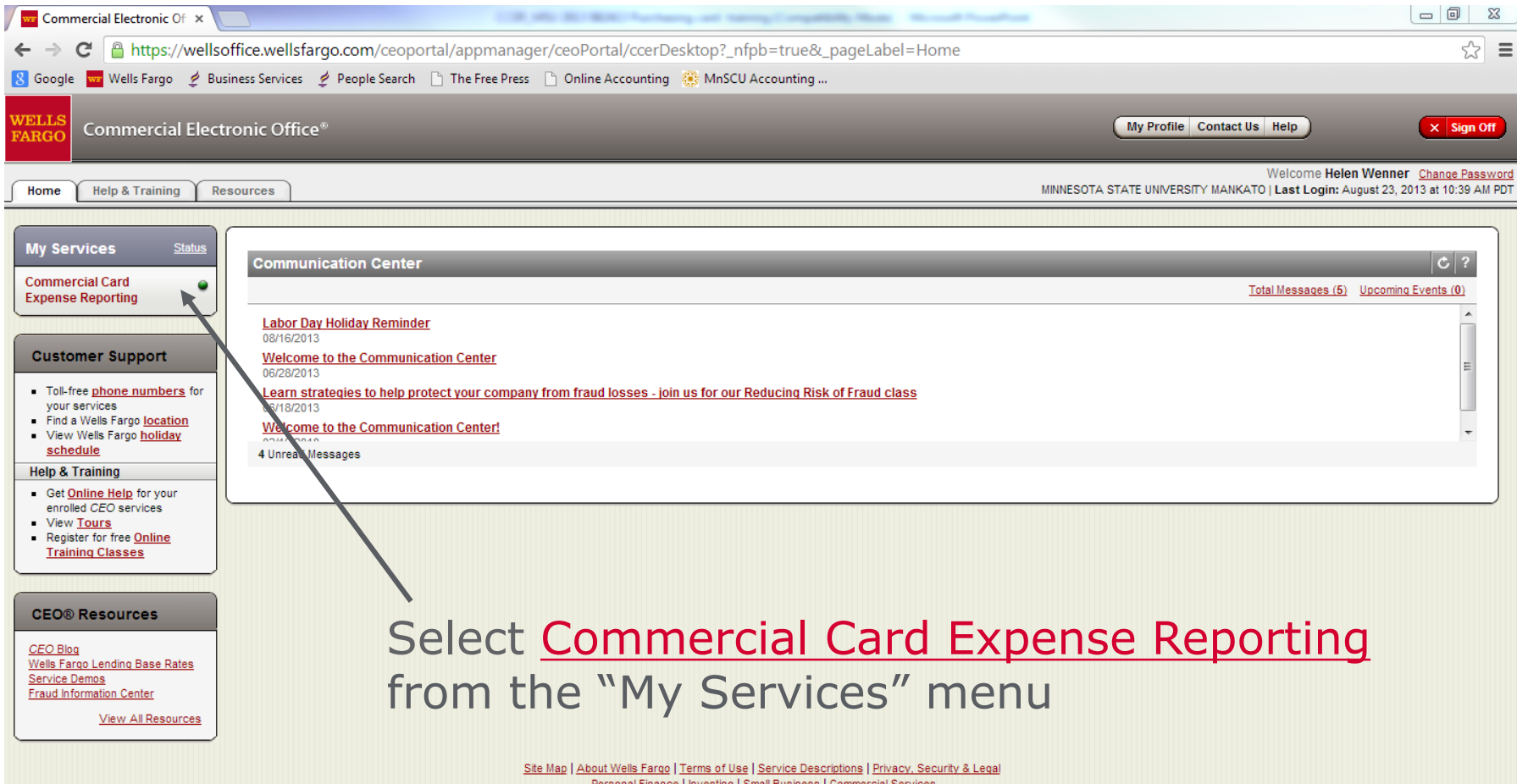

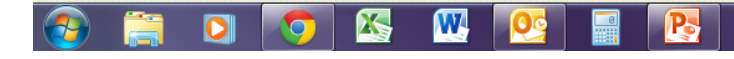

 $\begin{array}{|c|c|c|c|}\n\hline\n\end{array}$   $\begin{array}{|c|c|c|}\n\hline\n\end{array}$   $\begin{array}{|c|c|}\n\hline\n\end{array}$   $\begin{array}{|c|c|}\n\hline\n\end{array}$   $\begin{array}{|c|c|}\n\hline\n\end{array}$   $\begin{array}{|c|c|}\n\hline\n\end{array}$   $\begin{array}{|c|c|}\n\hline\n\end{array}$   $\begin{array}{|c|c|}\n\hline\n\end{array}$   $\begin{array}{|c|c|}\n\hline\n\end{array}$ 

**WELLS FARGO** 

Role: Cardholder

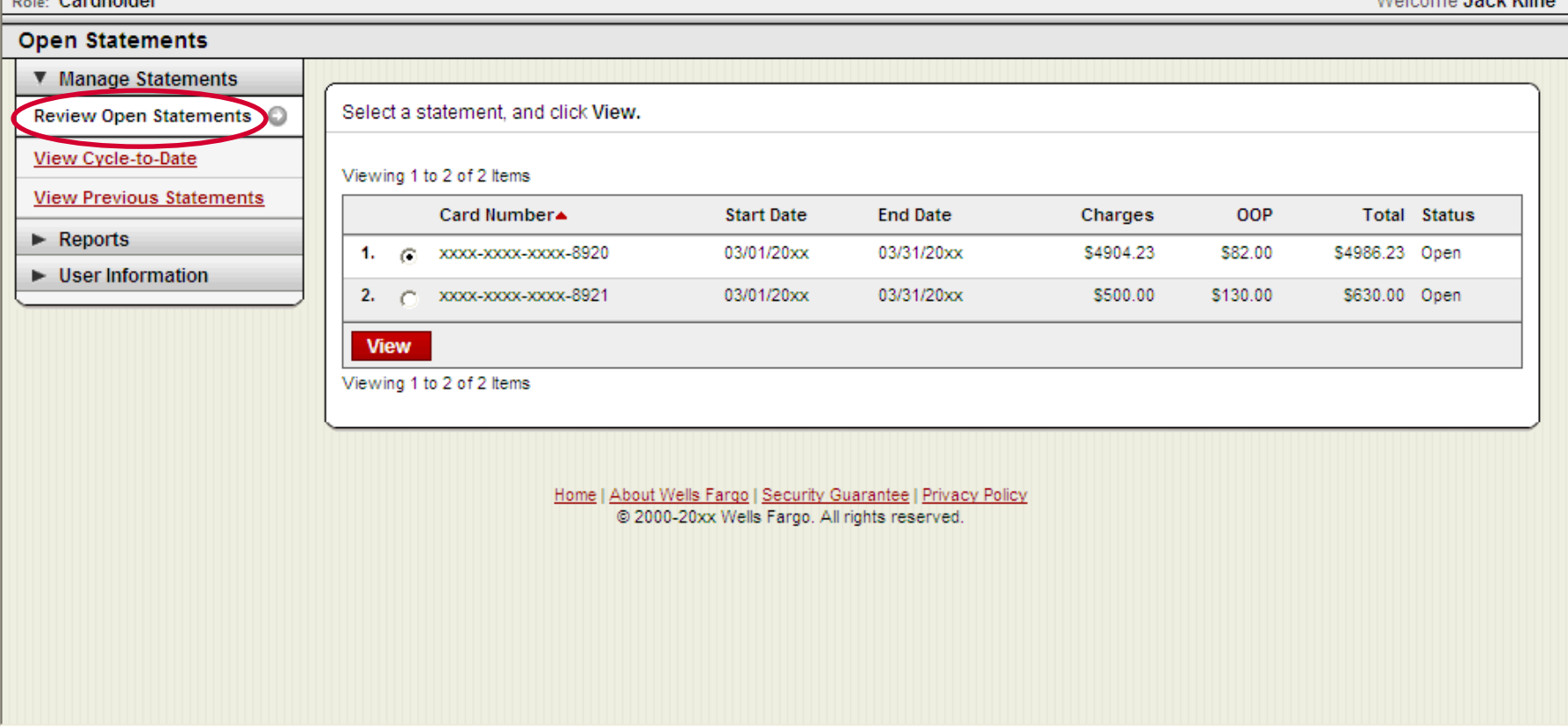

### **Manage Statements**

Review Open Statements (default)

 $\times$  Close

Welcome Jack Kline

Help

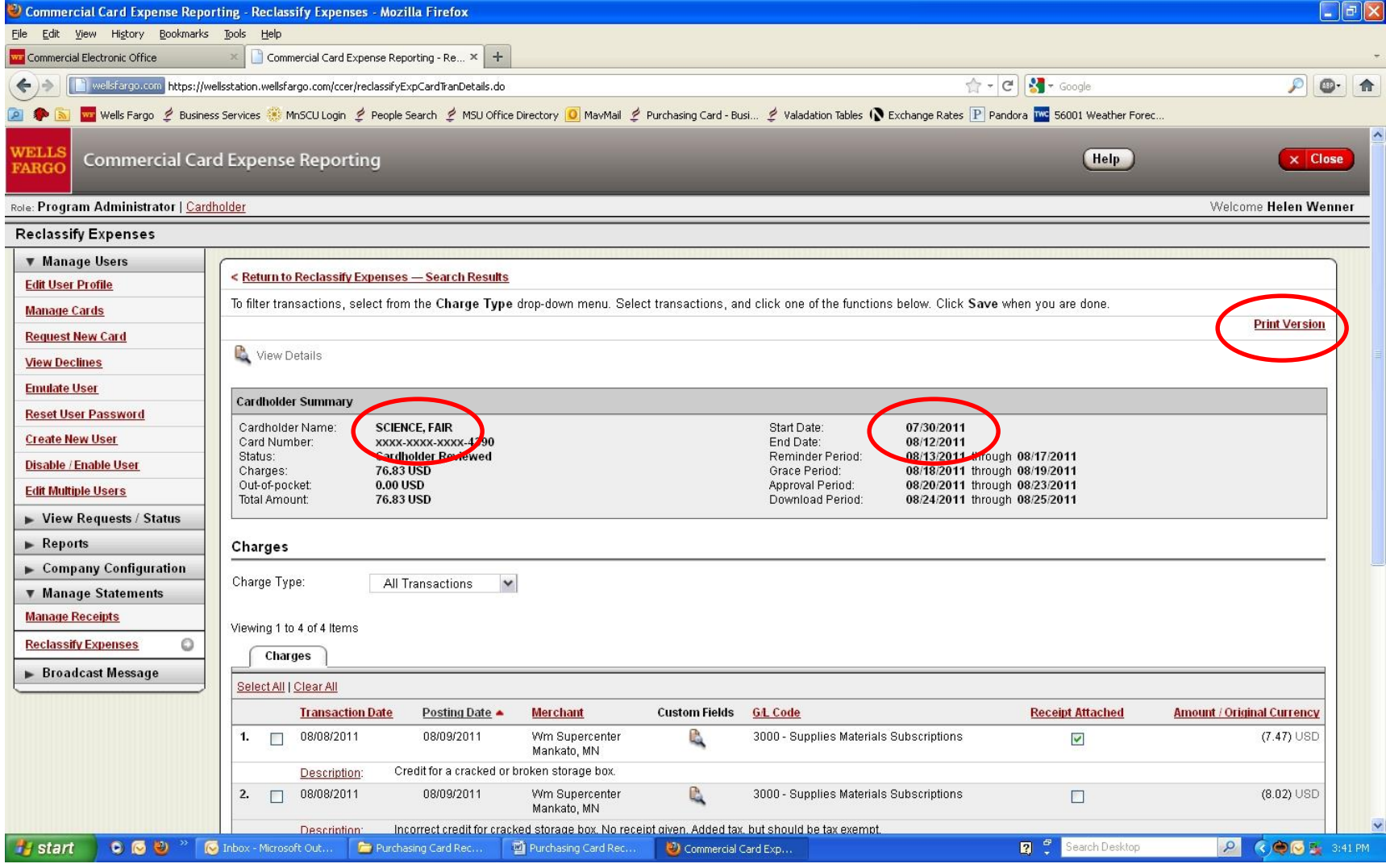

•This is similar to the screen that will pop up.

•The name of the user/card will be in the upper left corner.

•The time period will be in the upper right corner.

•The transactions will be shown below.

•If you ever need to reprint a reconciliation you will need to hit the red

"Print Version" button in the upper right hand corner, as this is the only way to see cost centers on a print out.

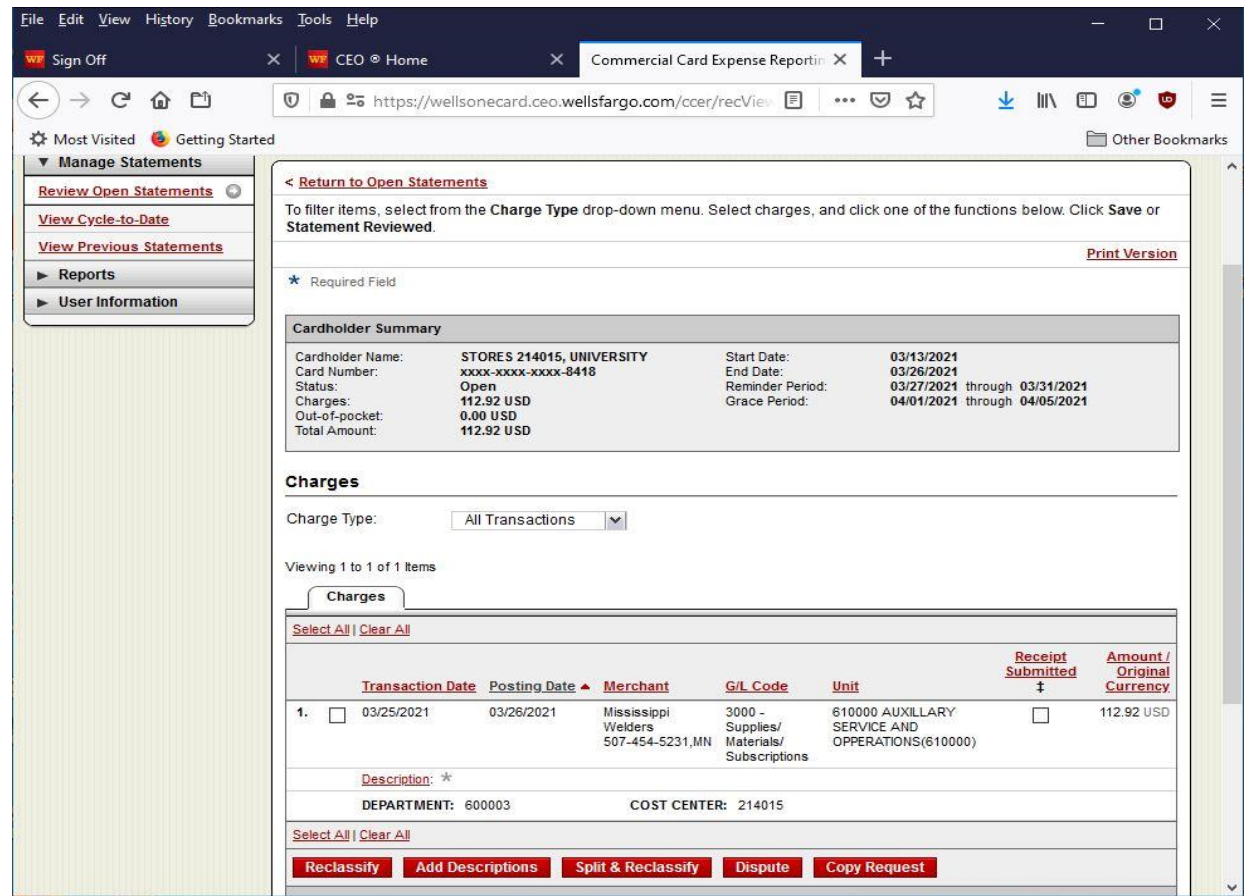

### Available functionality includes:

- Reclassify reallocate an entire transaction
- Add Descriptions provide transaction details
- Split and Reclassify divide a transaction multiple ways
- Dispute- do not use, it is fraud or direct vendor resolution

# Reclassify Screen

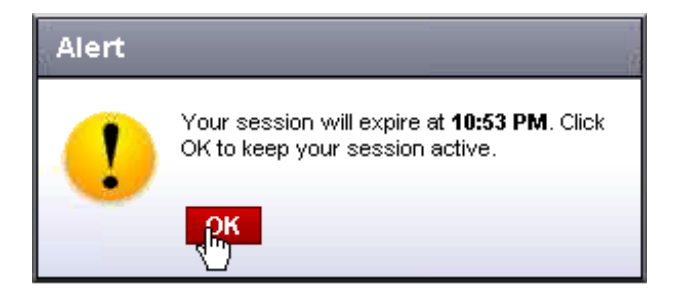

- . Enter a business description, review/reclassify custom fields and the GL code
- Avoid special characters < > % ; ( ) & + \ # ? { } I ^ ~ [ ] " '

. Please note the system will timeout without notice after 15 minutes of inactivity. You will receive a 10 minute warning on all "Action" screens. Click OK to reset the timer.

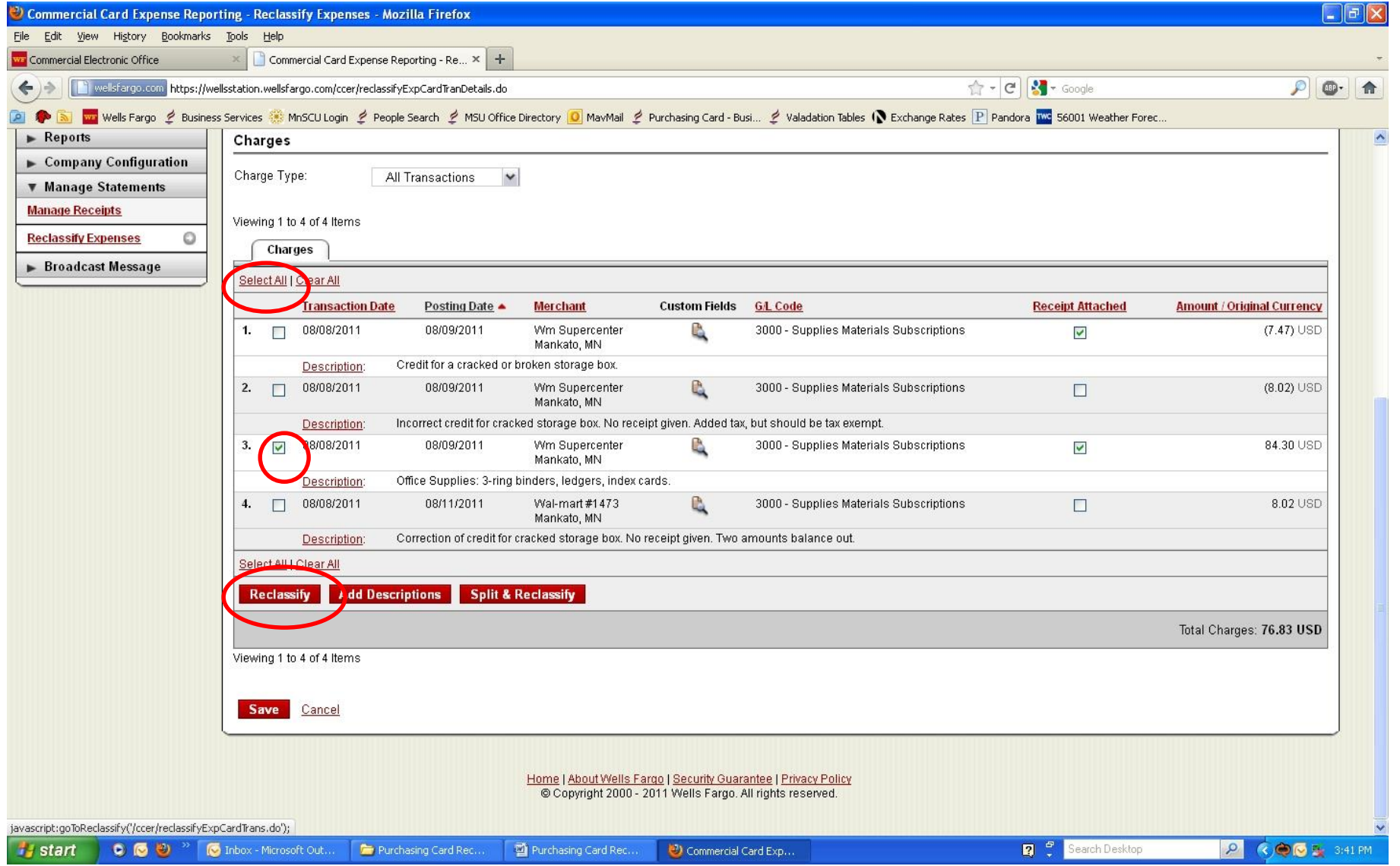

•When you need to add a description or reclassify an object code or cost center you will need to click on the transaction you need to make changes to and then click on "Reclassify".

•If you need to change all of the transactions you may click on "Select All" and then select "Reclassify"

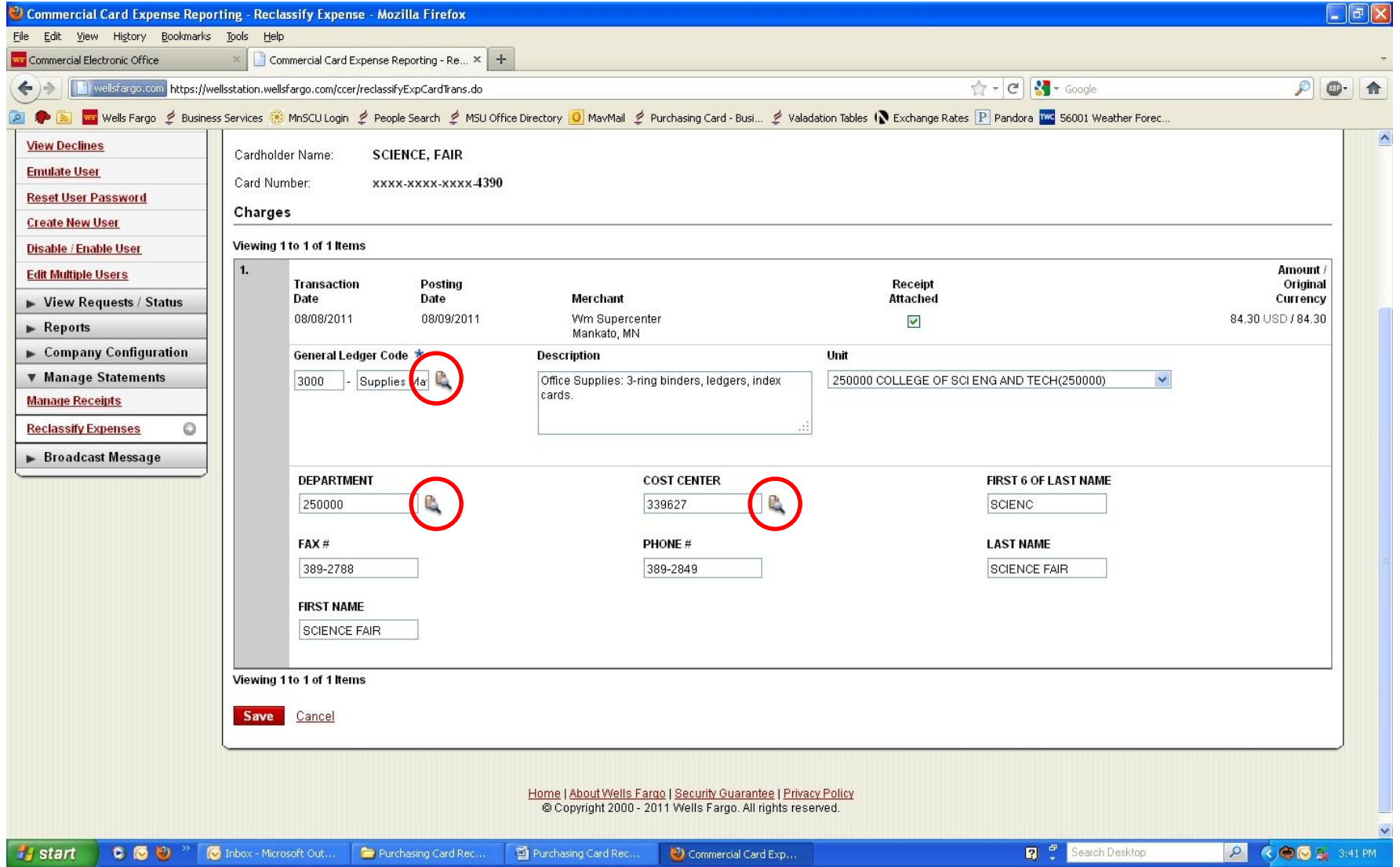

•To change an object code, cost center or department click on the piece of paper with the magnifying glass next to the field you would like to change. •To change a description, write inside the Description box. Characters that are not allowed include: - < > % ; ( ) & + \ # ? { } I ^ ~ [ ] " '

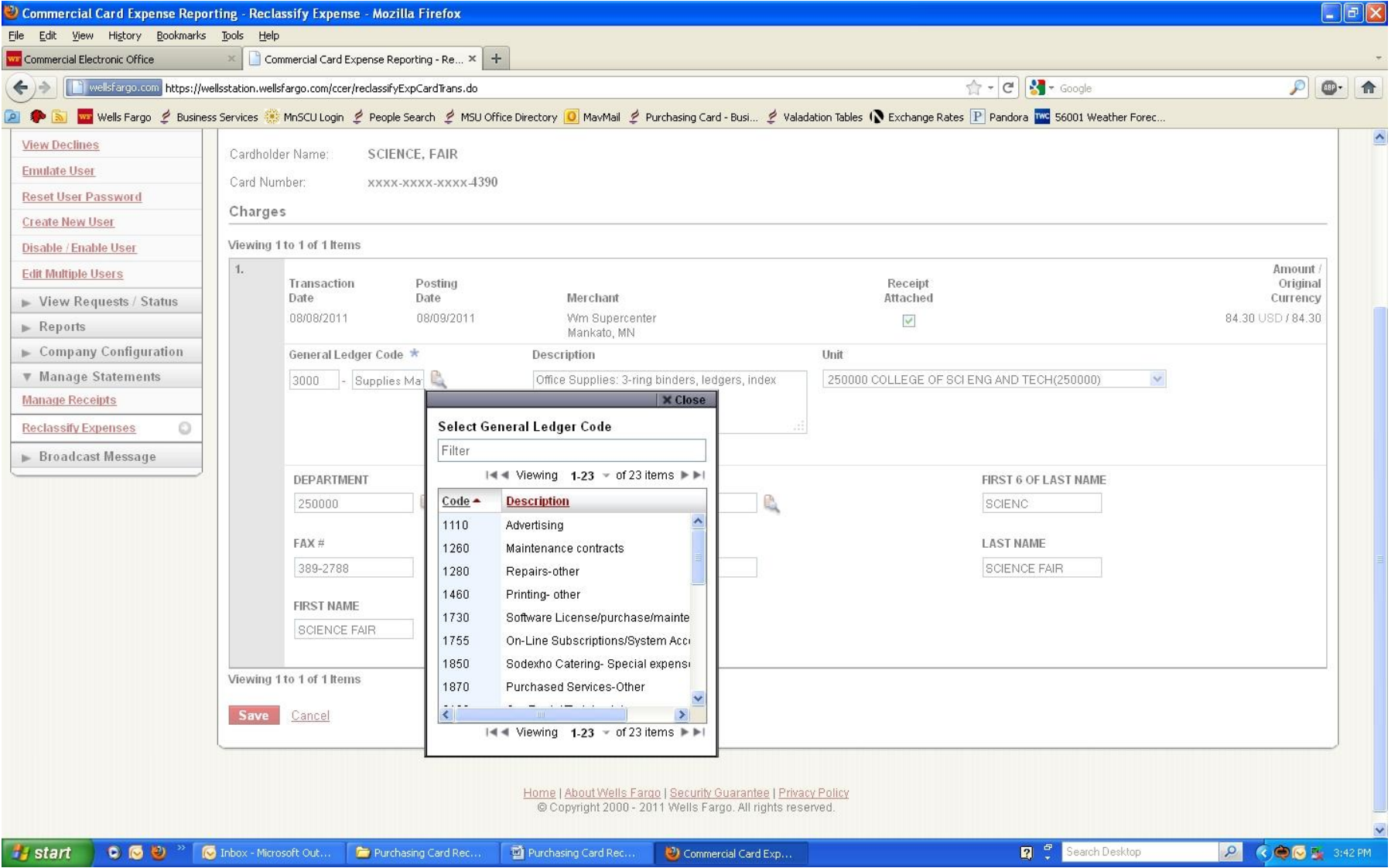

•When you click on the magnifying glass over the piece of paper a list will show up with options. Always use this list, as these are the valid codes to use. NEVER type in a cost center, object code or department code. ALWAYS choose from the list provided.

•If you need a code that is not listed, see the MSU Validation table. •After you choose the appropriate code, by clicking on it, the list will close on

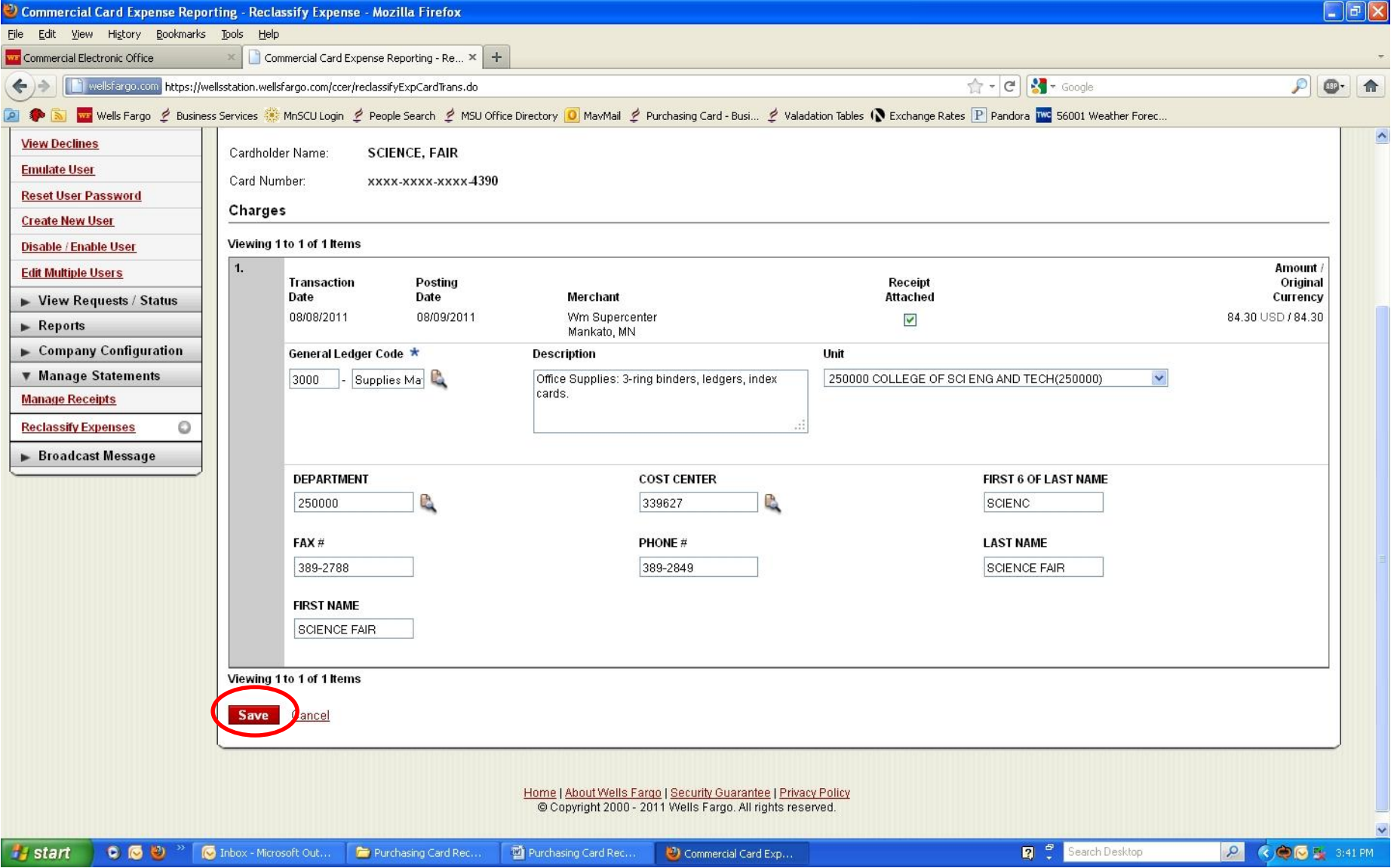

•After the list closes out you will need to save your changes. •Click on "Save"

# Split and Reclassify Screen

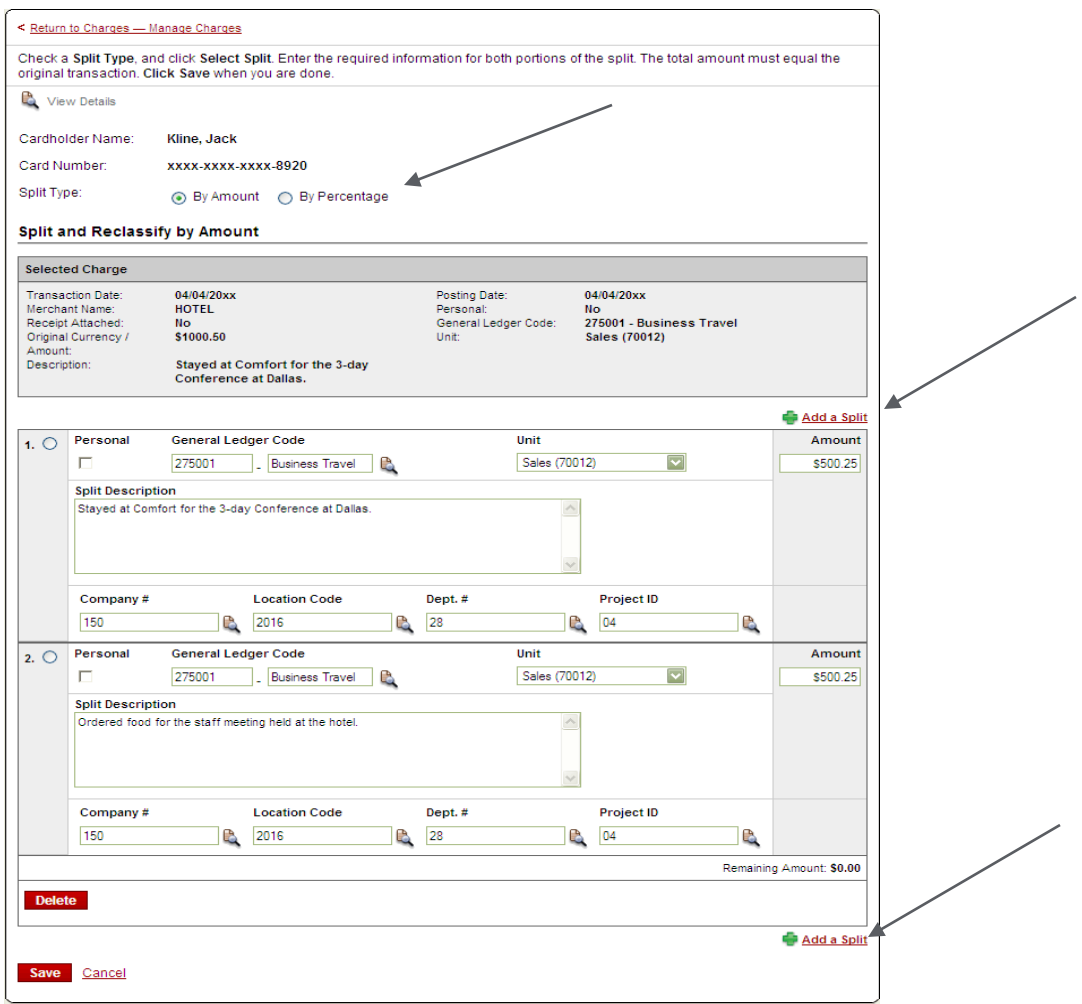

- Divide and reallocate a transaction into multiple entries
- **Split by Amount or by Percentage**
- **Select Add to create a new row and begin the split process**

# Complete your Review

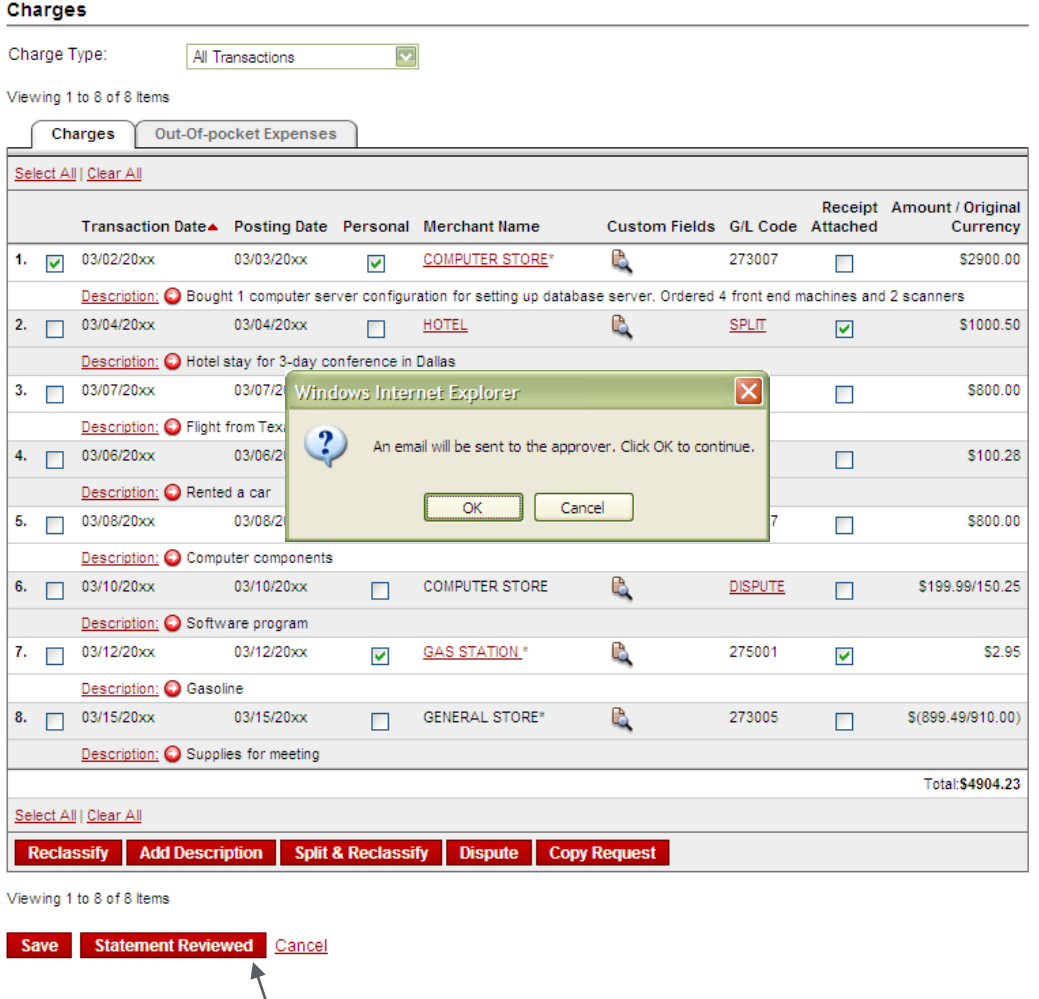

 Select Statement Reviewed and a message box appears indicating that an email will be sent to your approver

Print out reconciliation by clicking "Print Version" at the top right corner, attach receipts, prior approvals, and label with signature. Retain originals. Scan and  $F_{\alpha}$ *unard* to your approver

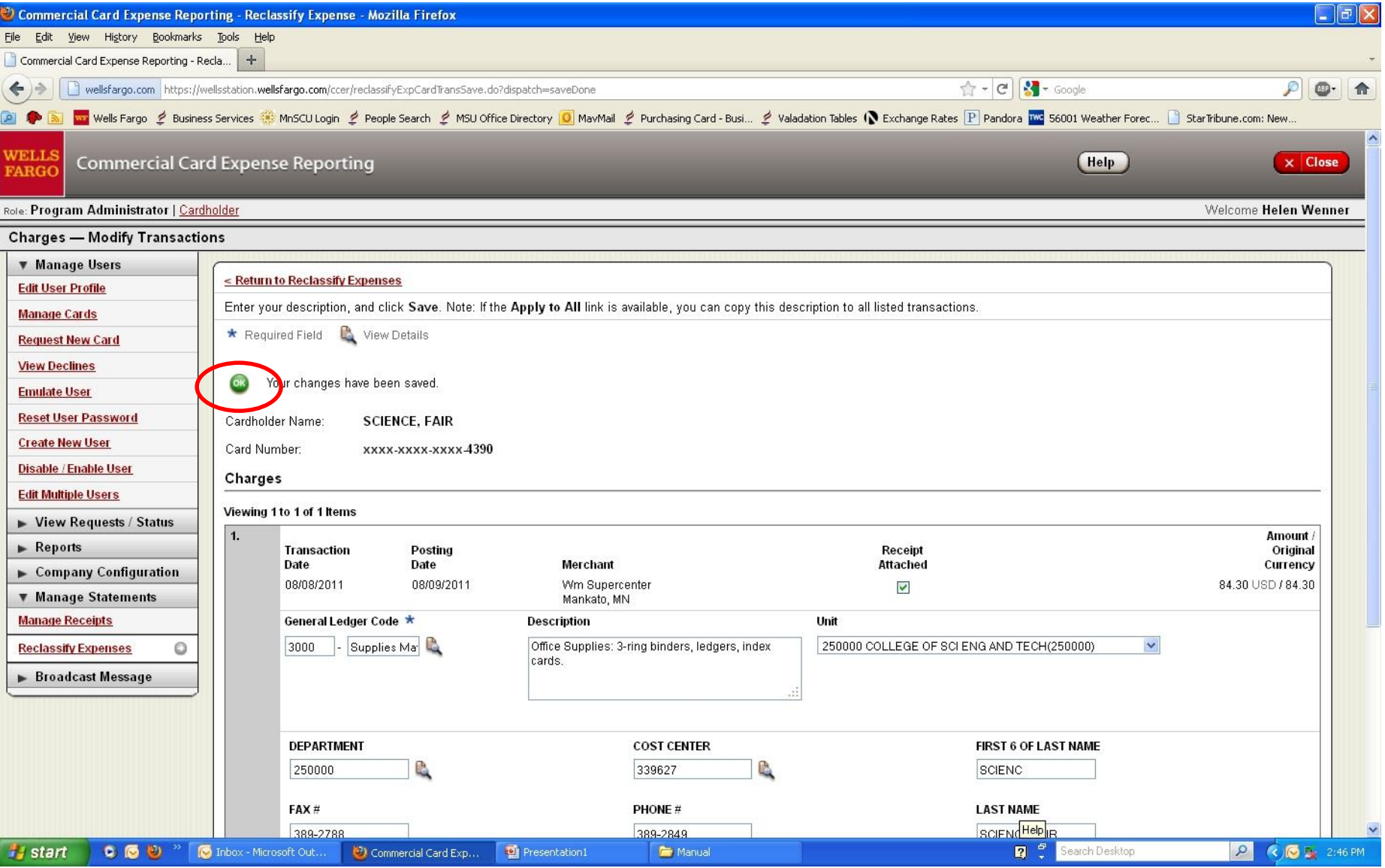

•You will know if your changes have been saved by looking near the top of the screen.

•If your changes have saved appropriately a green circle with an "OK" in it will show up.

•If your changes have not been saved for some reason a red circle will show up

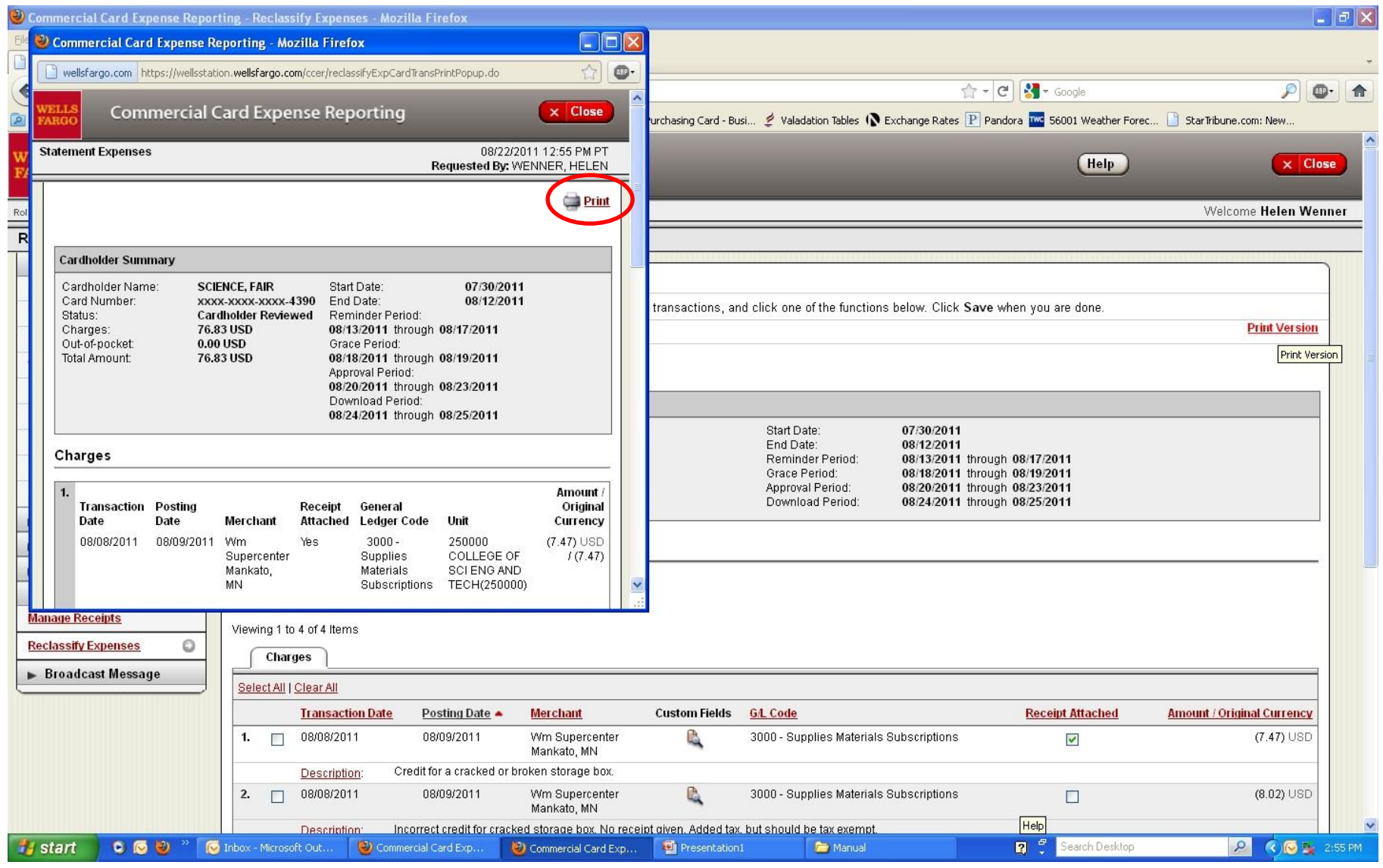

•When you hit "Print Version" a second screen will pop up.

•Hit the red underline "Print" on this screen to bring up the print screen and then hit "OK" or "Print" to actually print off the screen.

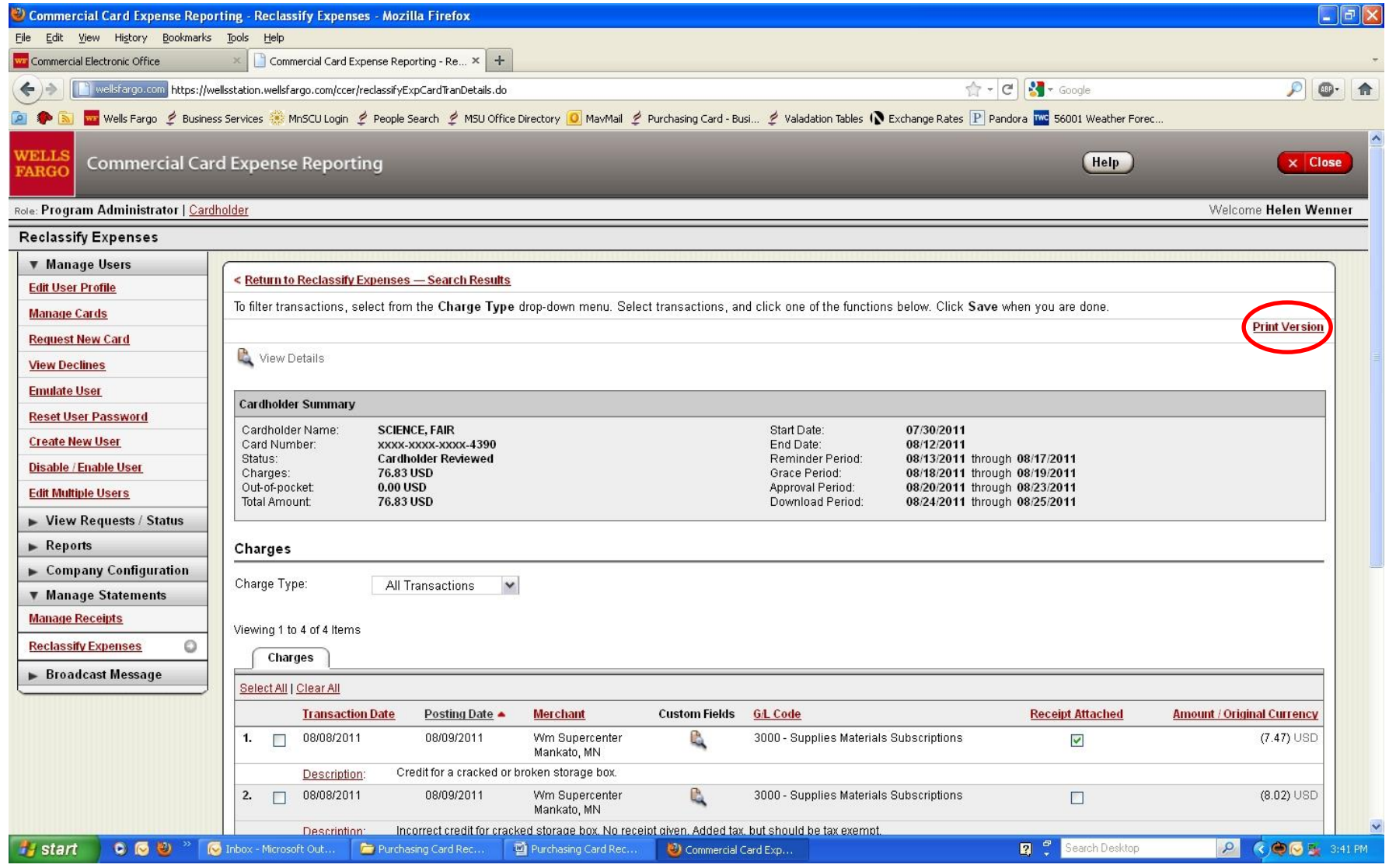

•Again, if you need to reprint the reconciliation front page/summary you will need to hit "Print Version"

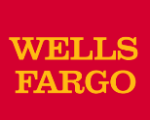

# Approver Experience

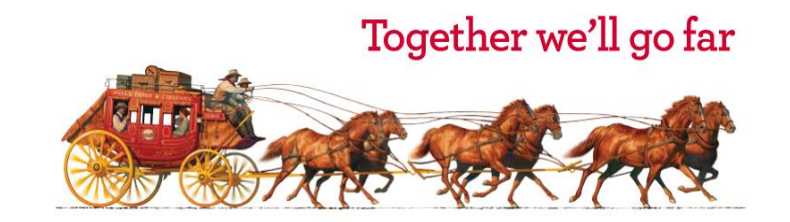

**© 2009 Wells Fargo Bank, N.A. All rights reserved. Confidential.**

**VELLS ARGC** 

Role: Approver

 $\times$  Close

Welcome Mary Smith

Help

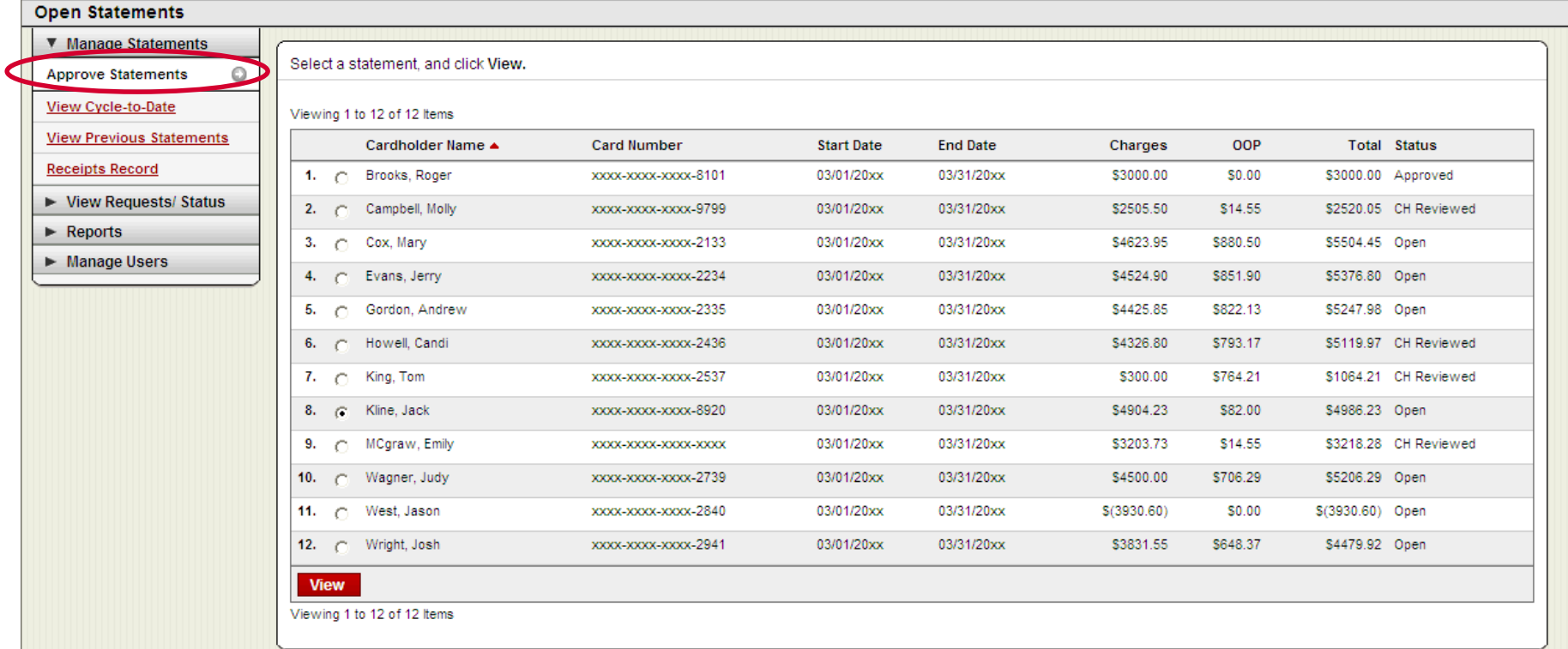

## **Manage Statements**

- Statement Approval Queue (If the cycle is ready for review)
- Notify Program Administrator if a Secondary Approver is needed

# Statement Approval

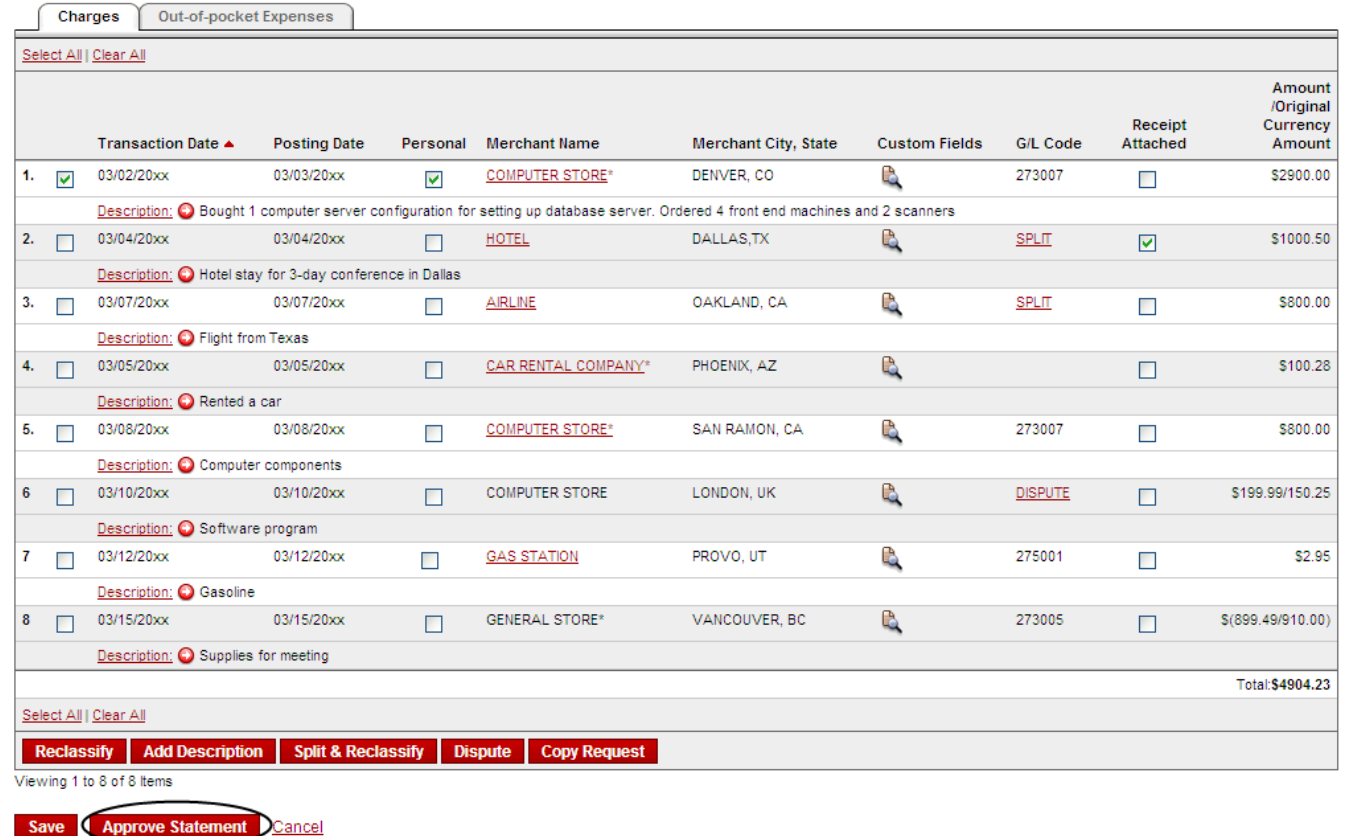

 Review transaction details and descriptions, and make sure all are in compliance with company policy .

Approve the card expenses by clicking "Approve Statement"

# View Declines

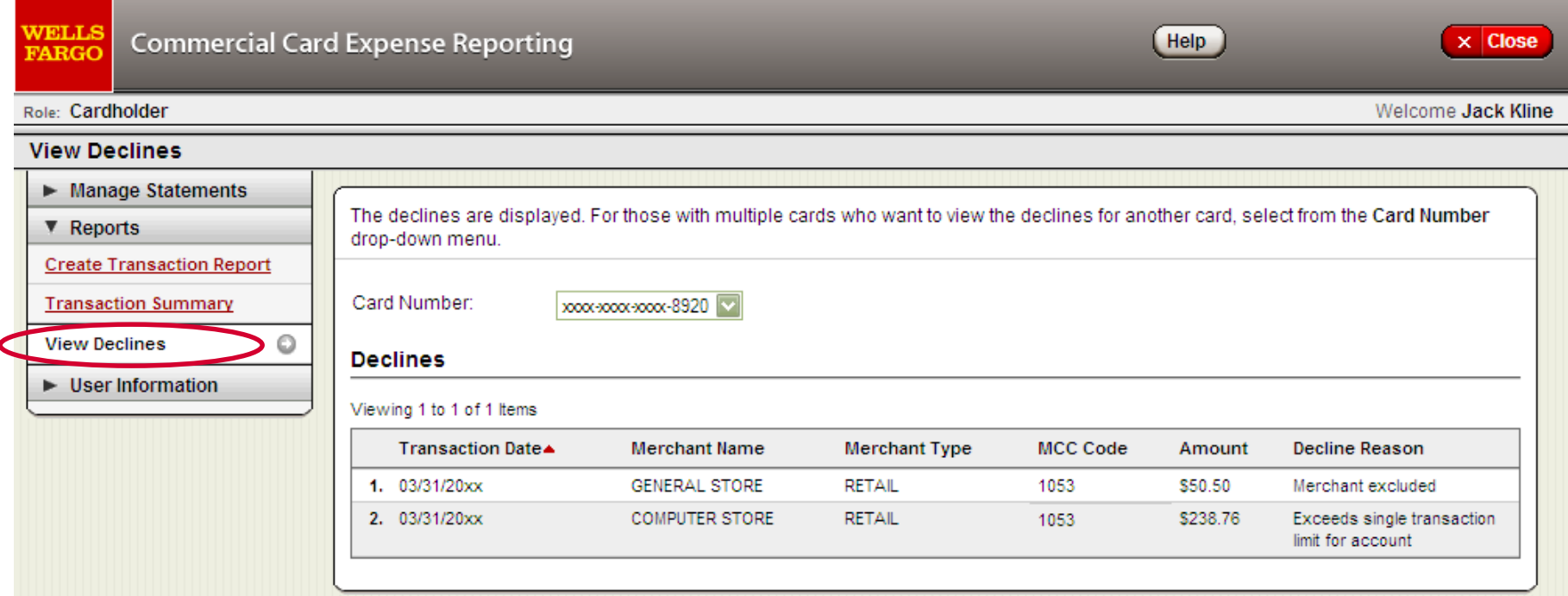

- View declined transactions to determine the reason for the decline
- **Declines usually appear within 48 hours**

## **P-card Security**

*Lost or Stolen P-card:* **Cardholders should immediately report lost, misplaced, or stolen cards directly to:** 

> *Wells Fargo P-card Account Services* **1/800-932-0036**

*Safety online* **– Wells Fargo does not request or send sensitive information – such as account numbers or passwords – in an unsecured email, or by directing you to an unsecured website. You can forward suspect emails to [reportphish@wellsfargo.com](mailto:reportphish@wellsfargo.com)**

*Questions, concerns?* **University P-card Administrator: Business Services, WA236,**

**Check the online P-card site for forms, references and information http://**

# Record Keeping

Business Services maintains p-card documentation a minimum of 7 years. Be sure your documentation provides a complete business purpose for each p-card expense. The following documentation is required for auditing purposes.

- Cardholder Statement (including business purpose) with original detailed receipt-
- **Back up documentation** 
	- P-card special expense, Prior approvals
	- Published meeting agenda
	- $\blacksquare$  List of attendees
- **Signature form (signed by Manager)** 
	- **Signed "Statement Approval Queue"**

Be sure to keep a copy of your reconciliation and receipts in case something gets lost.

# Contact Information

- Wells Fargo 1-800-932-0036
	- Call immediately if your card is lost, stolen or suspected missing, then contact the Program Adminstrator at MSU.
	- **For immediate decline information**
	- To access the automated Voice Response System for the following information:
		- **EXECUTE CULTER** balance
		- Available credit
- Contact a Program Administrator if:
	- You have questions about your card
	- Need to increase your credit limit
	- Change jobs
	- Need to order cards for other employees
	- **Need Assistance with dispute**

Program Administrator

Business Services WA236

# Innovative Office is our contracted vendor for office supplies.

Innovative Office Solutions is a contracted vendor for office supplies You will need to contact Innovative solutions to get an account set up for placing orders thru their portal.

The telephone number for Innovative Office Solutions is 1-866-574-5389. You may be able to set this one up yourself by selecting the green *"Register"*  button on the right side of the web page.

This is the link to Innovative Office Solutions: <http://www.innovativeos.com/>

Thank You! And NOW…..

# Additional info:

- **Upon completion of this training, complete a** memorandum of agreement that can be found at:
- [https://admin.mnsu.edu/globalassets/finance-and-administration/business](https://admin.mnsu.edu/globalassets/finance-and-administration/business-services/purchasing-card/training/cardholderagreementjuly2011.pdf)services/purchasing-card/training/cardholderagreementjuly2011.pdf
- Once received arrangements will be made so you receive the following:
	- Sign on ID and temporary password to sign onto portal
	- Actual purchasing card and activation information. Also note when ordering online, the bill to address to use is always 236 Wigley Admin . Shipping can be to your desired location.

Refer to MSU Purchasing card website for reconciling quick guides and more INFO….

https://admin.mnsu.edu/finance-and-

[administration/departments/business-services/purchasing-card](https://admin.mnsu.edu/finance-and-administration/departments/business-services/purchasing-card/)/